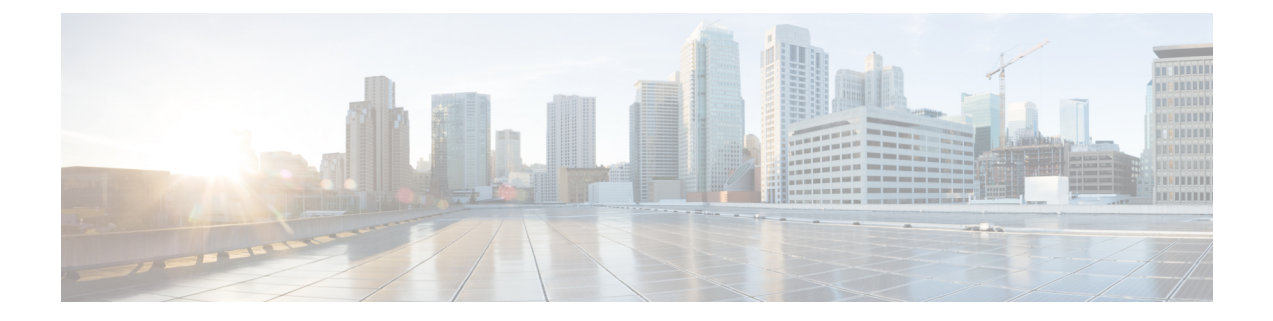

# システムのモニタリング

ASA FirePOWER モジュールでは、日常のシステム管理をサポートする多くの便利なモニタリ ング機能が単一のページで提供されます。たとえば、[Host Statistics] ページで、基本的なホス トの統計情報のモニタができます。

- [ホスト統計情報の表示](#page-0-0) (1 ページ)
- システム [ステータスとディスク領域使用率のモニタリング](#page-1-0) (2 ページ)
- システム プロセス [ステータスについて](#page-2-0) (3 ページ)
- システム プロセス [ステータスの表示](#page-3-0) (4 ページ)
- [実行されるプロセスについて](#page-4-0) (5 ページ)

### <span id="page-0-0"></span>ホスト統計情報の表示

ライセンス:任意

[Statistics] ページには、次の内容の現在のステータスが表示されます。

- 一般的なホスト統計情報。詳細については、表 1 : [ホスト統計情報\(](#page-0-1)Host Statistics) (1 [ページ\)](#page-0-1)の表を参照してください
- <span id="page-0-1"></span>• 侵入イベント情報(Protection が必要)。詳細については、[イベントの表示を](asafps-local-mgmt-config-guide-v70_chapter30.pdf#nameddest=unique_364)参照してく ださい。

次の表に、「統計情報 (Statistics) ] ページにリストされるホスト統計情報を示します。

#### 表 **<sup>1</sup> :** ホスト統計情報(**Host Statistics**)

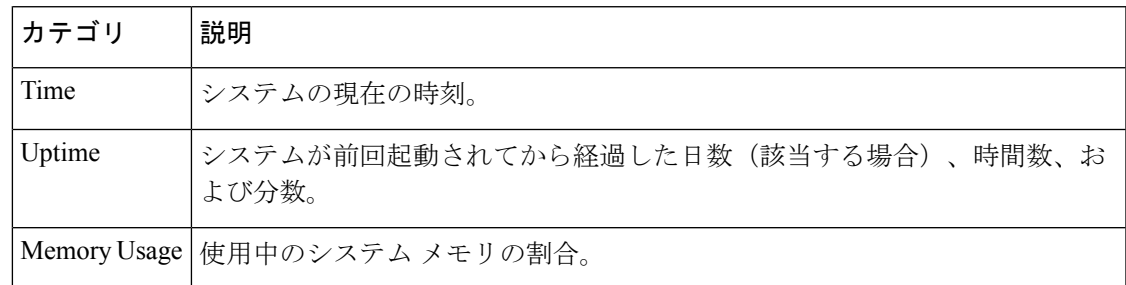

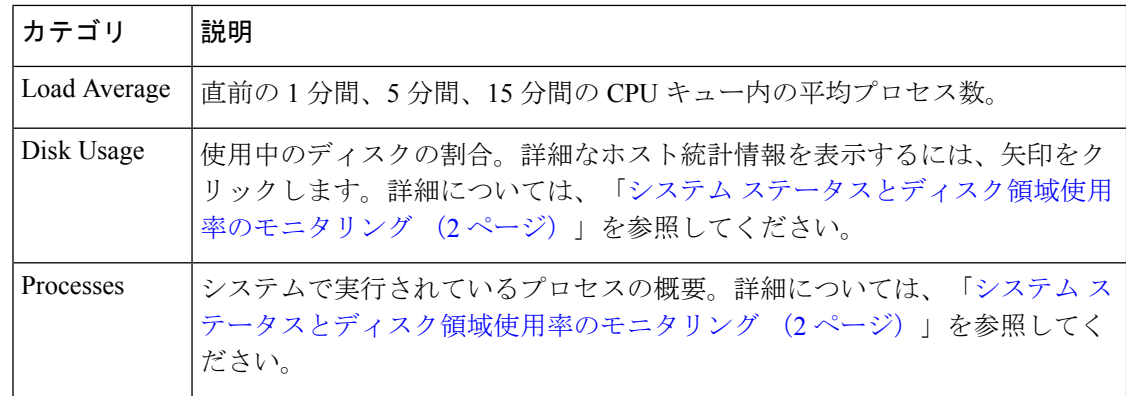

**[Statistics]** ページを表示する方法:

[Monitoring] > [ASA FirePOWER Monitoring] > [Statistics] の順に選択します。

[Statistics] ページが表示されます。

### <span id="page-1-0"></span>システムステータスとディスク領域使用率のモニタリン グ

#### ライセンス:任意

[Statistics] ページの [Disk Usage] セクションには、カテゴリ別およびパーティション ステータ ス別に、ディスク使用率の簡単な概要が表示されます。マルウェア ストレージ パックがデバ イスにインストールされている場合、そのパーティション ステータスも確認できます。この ページを定期的に監視して、システムプロセスおよびデータベースで十分なディスク領域が使 用可能であることを確認できます。

ディスク使用量情報にアクセスする方法:

ステップ **1** [Monitoring] > [ASA FirePOWER Monitoring] > [Statistics] の順に選択します。

[Statistics] ページが表示されます。

ディスク使用量カテゴリの詳細については、Disk Usage [ウィジェットについてを](asafps-local-mgmt-config-guide-v70_chapter33.pdf#nameddest=unique_481)参照してください。

#### ステップ **2** 展開するには、[Total] の横にある下矢印をクリックします。

[Disk Usage] セクションが展開され、パーティションの使用状況が表示されます。マルウェア ストレージ パックがインストールされている場合は、/var/storage パーティションの使用状況も表示されます。

# <span id="page-2-0"></span>システム プロセス ステータスについて

ライセンス:任意

[Host Statistics] ページの [Processes] セクションでは、アプライアンスで現在実行中のプロセス を確認できます。これは、一般的なプロセス情報と、実行中の各プロセスに固有の情報を提供 します。

次の表に、プロセス リストに表示される各列を示します。

#### 表 **2 :** プロセス ステータス

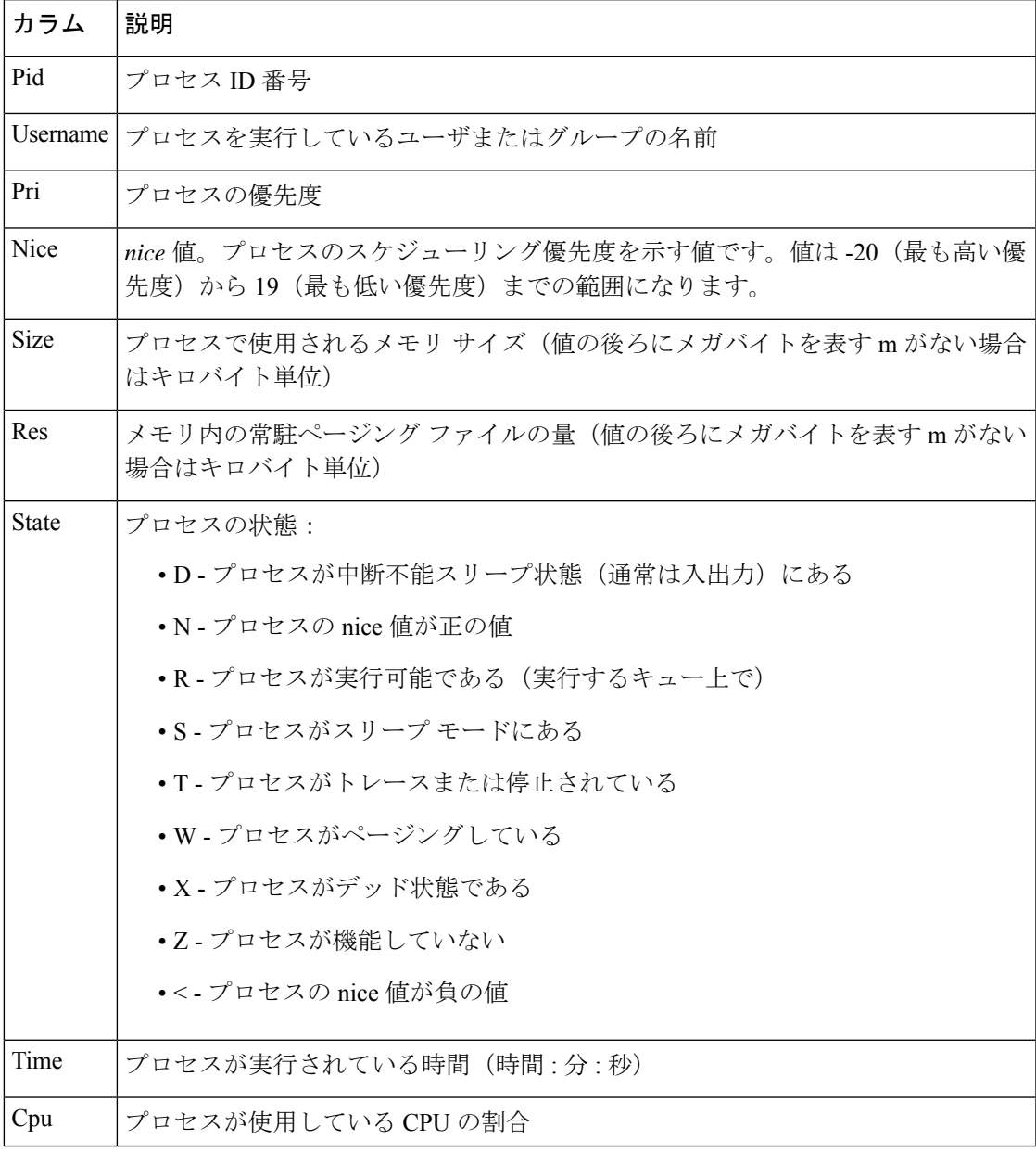

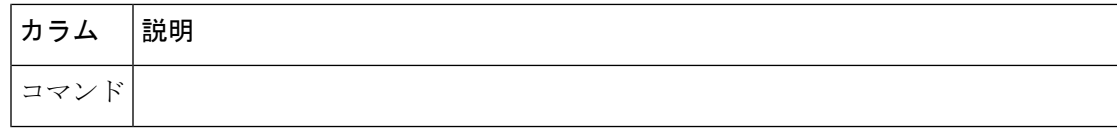

## <span id="page-3-0"></span>システム プロセス ステータスの表示

プロセスの実行可能ファイル名

プロセス リストを展開する方法:

ステップ **1** [Monitoring] > [ASA FirePOWER Monitoring] > [Statistics] の順に選択します。

[Statistics] ページが表示されます。

ステップ **2** [Processes] の横にある下矢印をクリックします。

プロセスリストが展開され、実行中のタスクの数やタイプ、現在の時刻、現在のシステム稼働時間、シス テムの負荷平均、CPU、メモリ、およびスワップ情報などの、一般的なプロセス ステータス情報と、実行 中の各プロセスに関する固有の情報がリストされます。

[Cpu(s)] は、以下の CPU 使用状況情報をリストします。

- ユーザ プロセスの使用状況の割合
- システム プロセスの使用状況の割合
- nice 使用状況の割合(高い優先度を示す、負の nice 値を持つプロセスの CPU 使用状況)
- nice 値は、システム プロセスのスケジュールされた優先度を示しており、-20(最も高い優先度)から 19 (最も低い優先度)の範囲の値になります。
	- アイドル状態の使用状況の割合

[Mem] は、以下のメモリ使用状況情報をリストします。

- メモリ内の合計キロバイト数
- メモリ内の使用キロバイト数の合計
- メモリ内の空きキロバイト数の合計
- メモリ内のバッファに書き出されたキロバイト数の合計

[Swap] は、以下のスワップ使用状況情報をリストします。

- スワップ内の合計キロバイト数
- スワップ内の使用キロバイト数の合計
- スワップ内の空きキロバイト数の合計
- スワップ内のキャッシュされたキロバイト数の合計

アプライアンスで実行されるプロセスのタイプの詳細については[、実行可能ファイルおよびシス](#page-5-0) テム [ユーティリティについて](#page-5-0) (6ページ)を参照してください。 (注)

#### 次のタスク

プロセス リストを折りたたむには、次の手順に従います。

[Processes] の横にある上矢印をクリックします。

プロセス リストが折りたたまれます。

## <span id="page-4-0"></span>実行されるプロセスについて

ライセンス:任意

アプライアンスで実行されるプロセスには、デーモンと実行可能ファイルの 2 種類がありま す。デーモンは常に実行され、実行可能ファイルは必要に応じて実行されます。

### システム デーモンについて

ライセンス:任意

デーモンは、アプライアンスで継続的に実行されます。これにより、サービスが使用可能にな り、必要に応じてプロセスが生成されるようになります。次の表では、[Process Status] ページ に表示されるデーモンをリストし、その機能について簡単に説明します。

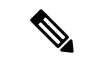

次の表は、アプライアンスで実行される可能性があるすべてのプロセスの包括的なリストでは ありません。 (注)

表 **3 :** システム デーモン

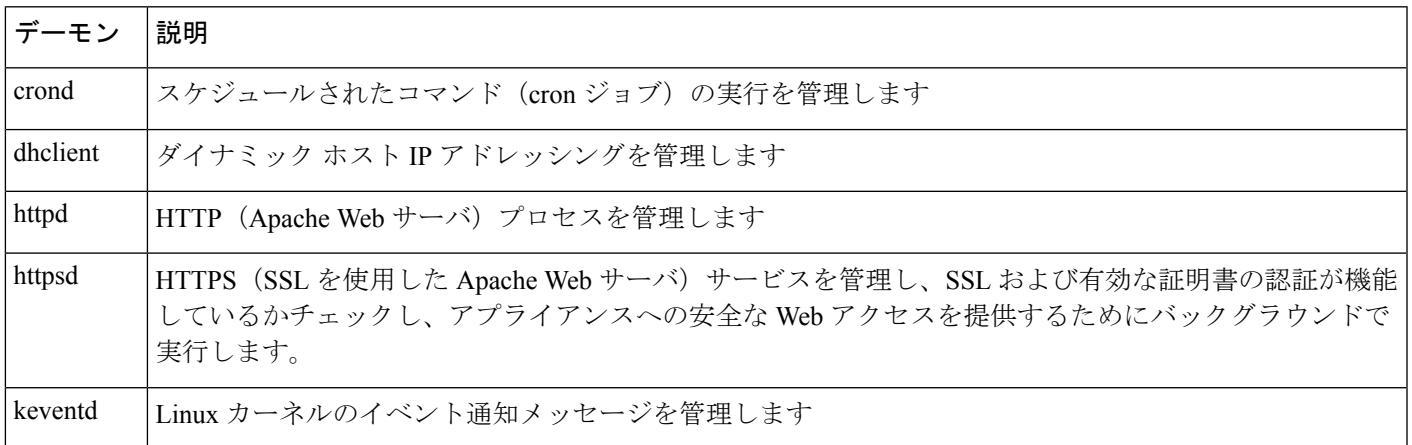

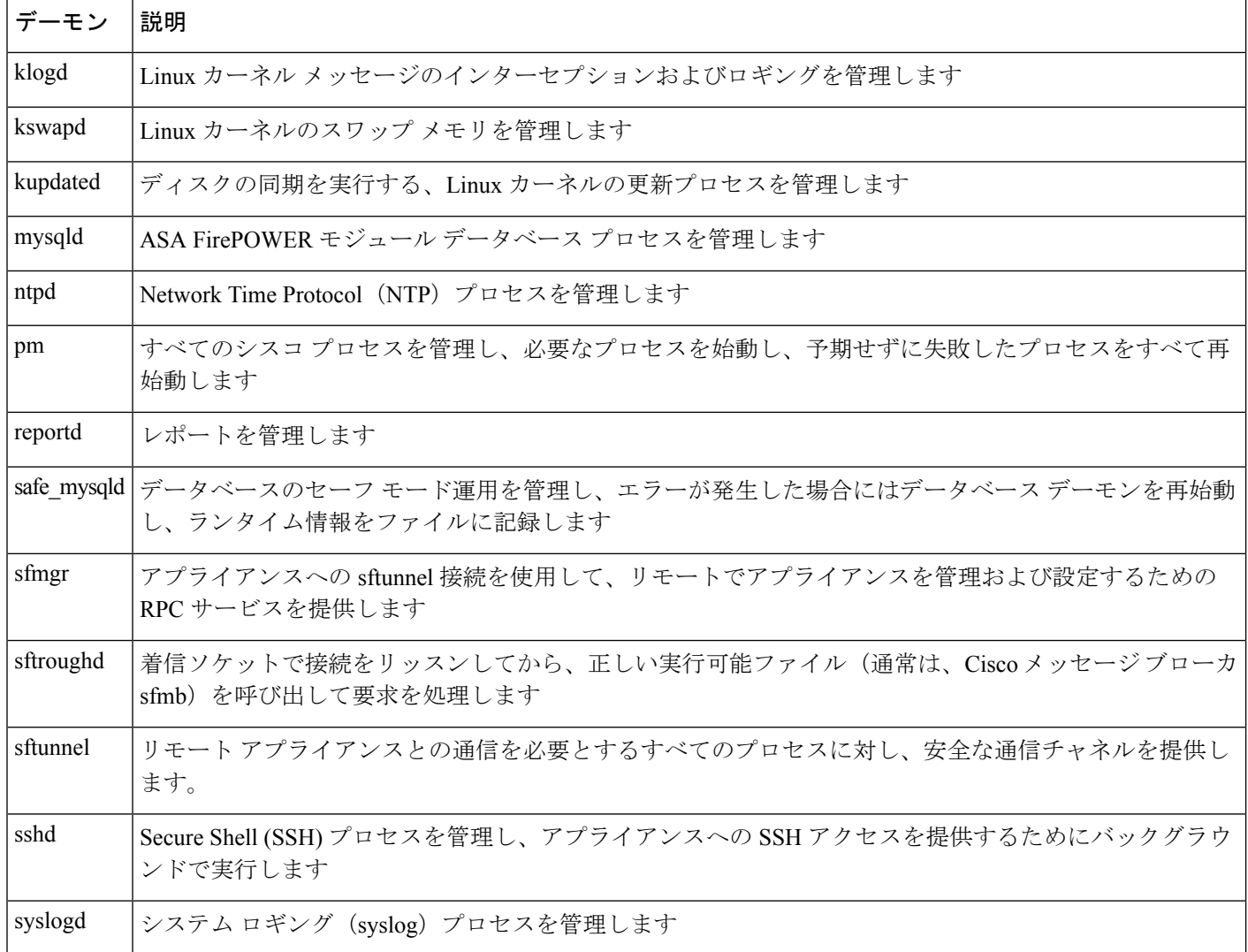

### <span id="page-5-0"></span>実行可能ファイルおよびシステム ユーティリティについて

ライセンス:任意

システム上には、他のプロセスまたはユーザ操作によって実行される実行可能ファイルが数多 く存在します。次の表で、[Process Status] ページに表示される実行可能ファイルについて説明 します。

表 **<sup>4</sup> :** システムの実行可能ファイルおよびユーティリティ

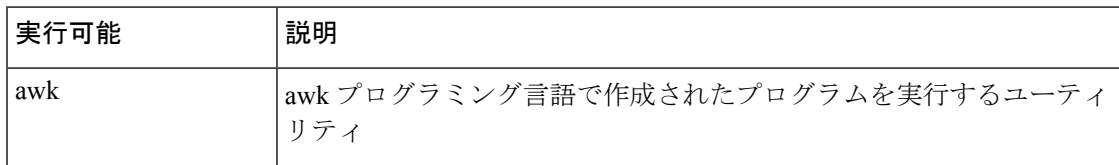

Ι

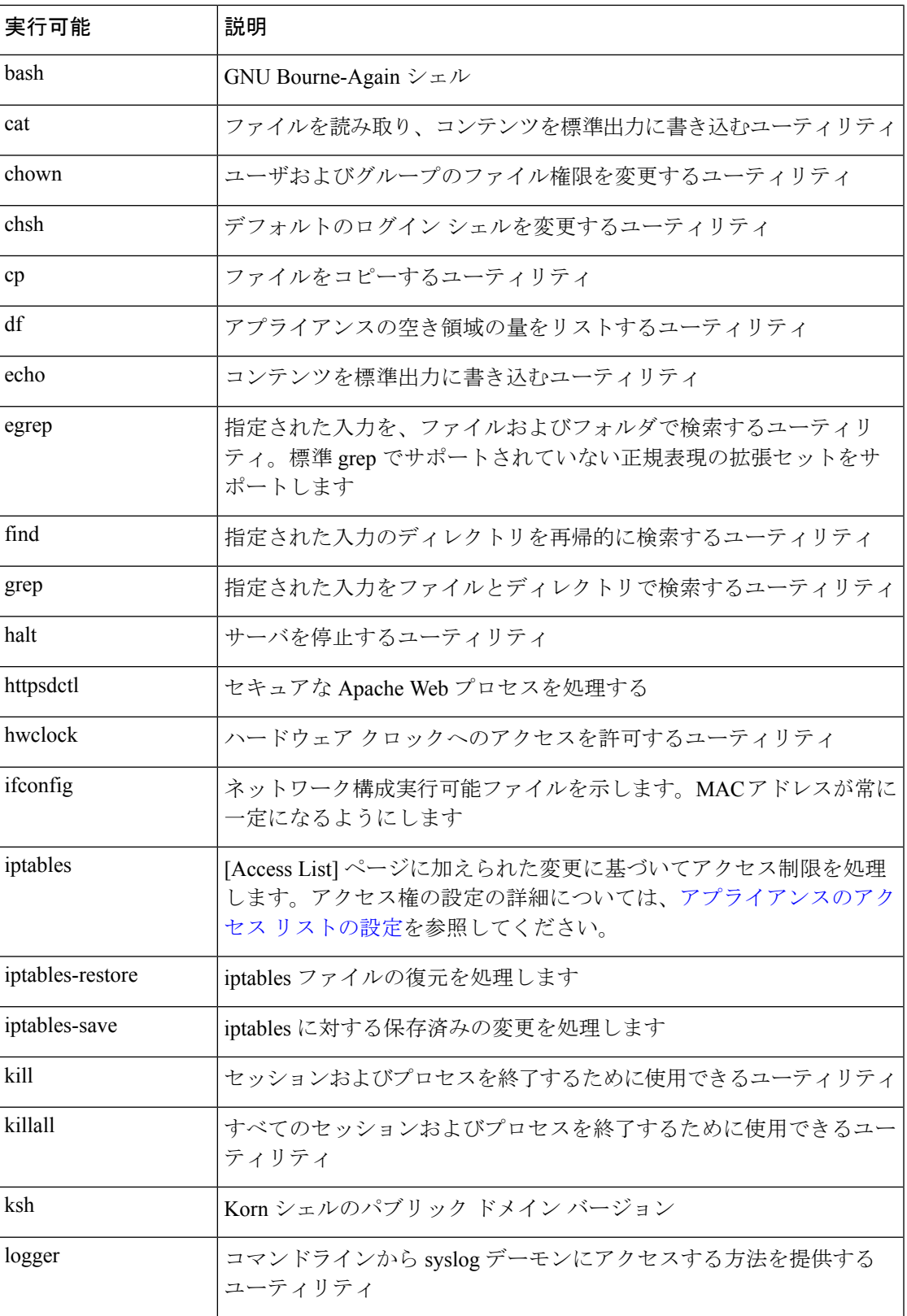

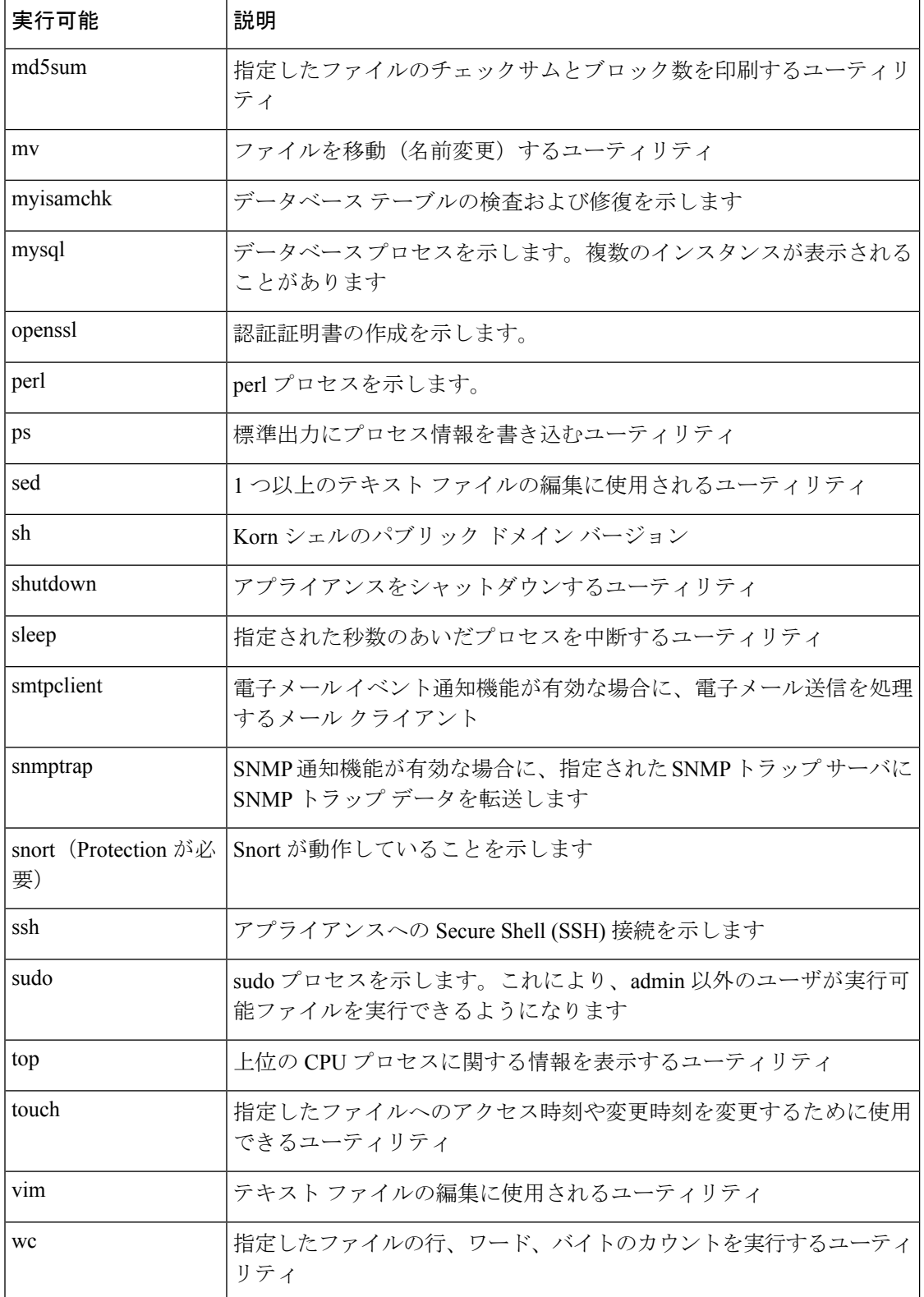